# **Safety Precautions**

- Do not subject the device to severe impact or drop it from heights.
- Do not use the device in extreme hot or cold, dusty or damp conditions. Do not expose it to direct sunlight.
- Avoid using the device near strong magnetic fields.
- Keep the device away from water and other liquids. In the event that water or other liquids enter the device, power off the product immediately and clean the device.
- Do not use chemicals to clean the device in order to avoid corrosion. Clean it with a dry cloth.
- We are not responsible for damage or lost data caused by malfunction, misuse, modification of the device or battery replacement.
- Do not attempt to disassemble, repair or modify the product. This will invalidate the warranty.
- If the device will not be used for an extended period of time, please charge the battery at least once per month to maintain battery life.
- Charge the battery if:
	- a) The battery level icon displays  $\Box$  (An empty battery)
	- b) The device powers off automatically when restarted.

c) There is no response when pressing keys with keys unlocked and battery full.

- When the device is being formatted or transferring a file, do not interrupt the connection. Otherwise, data may be corrupted of lost.
- When the device is used as a portable HD, please use only per the instructions. Otherwise, permanent data loss could occur.
- Please use and install data using the attachments/accessories provided andonly according to the manufacturer's instruction.
- Please refer to the information on the bottom of the device for electrical and safety information before installing data or operating the device.
- To reduce the risk of fire or electric shock, do not expose this device to rain or moisture. The device should not be exposed to dripping or splashing. Never place objects filled with liquids, such as vases, on the device.
- There is danger of explosion if the battery is replaced incorrectly. Replace only with the same or equivalent type.
- The battery (battery or batteries or battery pack) should not be exposed to excessive heat such as sunlight, fire or the like.
- Please follow responsible procedures for battery disposal.
- If the power adapteris disconnected from the device, the device will remain

1 Download from Www.Somanuals.com. All Manuals Search And Download.

operable as long as the battery has sufficient charge.

- The power adaptor is a CLASS II apparatus with double insulation, and no external ground is provided.
- Safety symbol explanation:

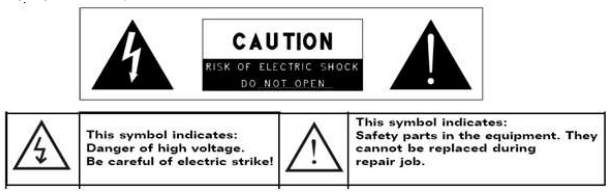

- The lightning flash with arrowhead symbol within an equilateral triangle is intended to alert the user to the presence of non-insulated "dangerous voltage" within the product's enclosure that may be of sufficient magnitude to constitute a risk of electric shock.
- To reduce the risk of electric shock, do not remove the cover (or back) as there are no user-serviceable parts inside. Refer servicing to qualified personnel.
- The exclamation point within an equilateral triangle is intended to alert the user to the presence of important operating and maintenance instructions in the literature accompanying the device.
- Correct Disposal of this product. This marking indicates that this product should not be disposed of with other household waste in the EU. To prevent possible harm to the environment or human health from uncontrolled waste disposal, recycle it responsibly to promote the sustainable reuse of material resources. To dispose of your used device, please use the return and collection systems available in your area or contact the retailer where the product was purchased. They can take this product for safe environmental recycling.
- Do not leave the device on in a confined space such as a book case or similar. The ventilation should not be impeded by covering the ventilation openings with items such as newspaper, table-cloths, curtains, etc.
- No open flames, such as lighted candles, should be placed on the device.
- Use the device in moderate climates.

# **Listening Cautions**

- Do not listen to your earphones or headphones at a high volume. Hearing experts advise against continuous extended play.
- Excessive volume through earphones and headphones can cause hearing loss.
- If you experience a ringing in your ears, reduce volume or discontinue use.
- Do not use while operating a motorized vehicle. It may create a traffic hazard and is illegal in many areas.
- You should use extreme caution or temporarily discontinue use in potentially hazardous situations created by obstructed hearing.
- Even if your headphones or earphones are the open-air type designed to let you hear outside sounds, don't turn up the volume so high that you can't hear what's around you.
- Sound can be deceiving. Over time your hearing "comfort level" adapts to higher volumes of sound. What sounds "normal" can actually be loud and harmful to your hearing. Guard against this by setting the volume of your deviceat a safe level BEFORE your hearing adapts.

To establish a safe volume level:

- a. Start your volume control at a low setting.
- b. Slowly increase the sound until you can hear it comfortably and clearly, and without distortion. Once you have established a comfortable sound level, leave it there.

**This manual may not reflect your actual device's operation. All information is subject to change without prior notification. Please follow your actual device's operational procedures.** 

# **Table of Content**

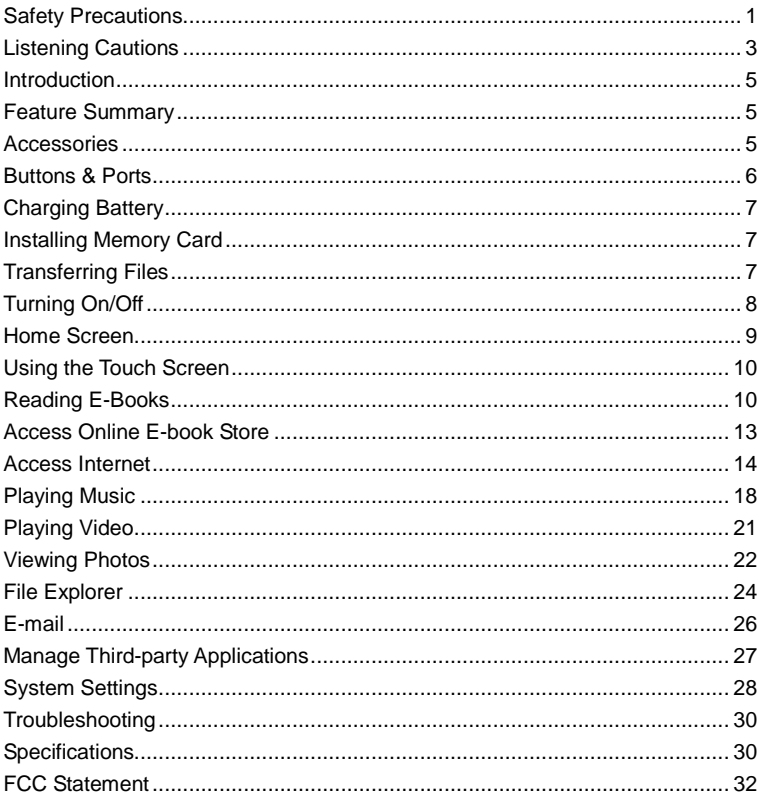

# **Introduction**

This device can give you an amazing e-book reading experience – allowing you to store a large number of e-books in this device. Furthermore, this latest generation of small, powerful, highly portable device combines many advanced features - Wi-Fi connectivity, music player, movie player, photo viewer etc. in a convenient, pocket-sized solution for your life on-the-go.

# **Feature Summary**

#### **E-book Reader**

Allows you to read a large number of e-books stored in the device.

#### **Wi-Fi Connectivity**

With the latest Wi-Fi technology, this device can connect you to the Internet wherever you are.

#### **7" Touch Screen**

Touch or slide your finger on the screen, the screen responds instantly.

#### **Third-party Application Support**

With the built-in Android™ OS, this device supports most popular applications. You can install or uninstall third-party applications on this device, such as MSN, YouTube, Gemail etc.

#### **Built-in G-sensor**

The screen changes to landscape or portrait automatically when the device rotates.

#### **Entertainment**

Allows you to enjoy music, movies and pictures.

# **Accessories**

- Main Unit
- USB cable
- **•** Protection Pouch
- AC Adaptor
- **•** Stylus
- Operation Instruction
- Quick Start Guide
- Warranty Card
- **•** Register Card
- **•** After-sale Service Card

Download from Www.Somanuals.corg. All Manuals Search And Download.

# **Buttons & Ports**

#### **Front View**

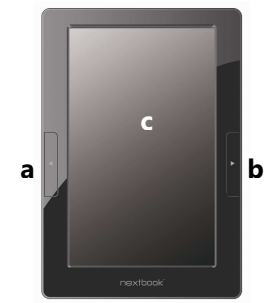

- **a. Previous** press to go back to the previous page.
- **b.** Next press to go forward to the next page.
- **c. Touch Screen**

#### **Bottom View**

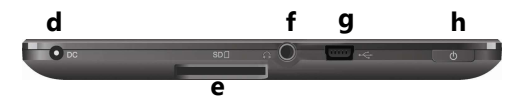

- **d. Power-IN port** connects to any standard electric source through the provided AC adaptor.
- **e. SD Card Slot** accommodates any standard SD memory card.
- **f. Earphone Port** connects to stereo earphones (not provided with the unit.)
- **g. USB Port** connects to a computer through the USB cable.
- **h. Power Button** press and hold to turn on or off the device; briefly press to turn the screen on or off.

#### **Rear View**

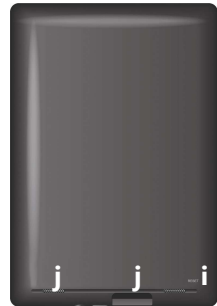

- **i.** Reset pin hole used to reset your device if the device freezes.
- **j**. **Built-in Speakers**

# **Charging Battery**

The device has a built-in rechargeable battery. No extra battery installation is required. Just charge the device when it indicates low battery.

**To charge the battery**, plug the AC adaptor to any standard wall outlet and the DC-IN port of the device. It takes about 3 hours to fully charge the battery. **Note:** 

- a. You can operate the device even when it is being charged. But for extended battery life, it is suggested NOT to use the device when it is charging.
- b. It is recommended to charge the battery before you use the device for the first time.
- c. For maximum performance, lithium-ion batteries need to be used often. If you don't use the device often, be sure to recharge the battery at least once per month.

# **Installing Memory Card**

Besides the built-in memory, this device features a memory card slot for additional storage space. You can enjoy e-book, music, image or video files directly from an SD card.

To install a memory card, find the card slot at the bottom of the device and then insert the memory card into the slot in the correct orientation.

To access the files on the memory card, enter the **Explorer** mode on the device and select the "SDCard" directory.

# **Transferring Files**

Before reading or playing files, you need to transfer media files from a computer to the device.

- (1) Connect the device to a computer with the supplied USB cable. This device will turn on and ask you if you want to connect it or not. Choose "Connect" to connect it.
- (2) Once connected, two removable disk drives will show on your computer. One represents the internal memory of the device, and the other represents the memory card inserted into the device. Now you can copy files from or to these disk drives just as you would on your hard drive.
- (3) Once the data transfer completes, drag from the top bar downwards to display the USB notification message as shown.

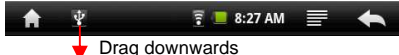

(4) Choose "Turn off USB Storage" and then tap"Turn Off" to disconnect the device from computer.

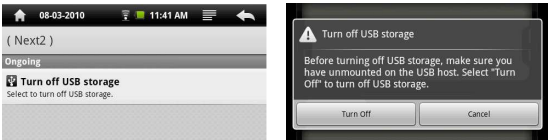

- (5) Disconnect the device from the PC safely.
	- a) Left-click the  $\gg$  icon at the right bottom corner of the computer desktop.
	- b) Click the pop-up mini-window message of "Stop the USB Mass Storage Device – Drive (X)."
	- c) Disconnect the device from the computer.

**Note:** The pre-installed applications and Android OS occupies a considerable part of capacity – nearly more than 1GB, it is normal that you see huge difference between available memory space and total capacity.

# **Turning On/Off**

To turn on the device, press and hold the **Power** button on the unit until you see the boot-up screen then release. It may take a few minutes to start up the system, please wait before you proceed.

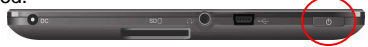

To turn off the device, press and hold the **Power** button until you see the option "Power Off.." Tap"Power Off" and then tap"OK.."

**Tip:** This device will sleep with the screen off if it stays inactive for a few seconds. You can briefly press the **Power** button to turn on the screen and wake it up.

# **Home Screen**

### **Indications**

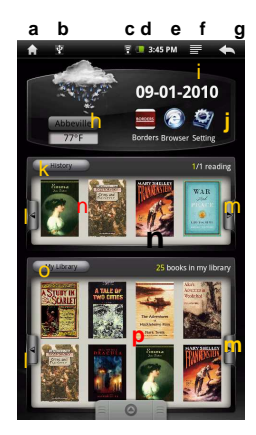

#### **a. Go to Home Screen.**

- **b. USB Connection**
- **c. WI-FI available**
- **d. Battery incidator**
- **e. Time**
- **f. MENU:** display overlay menu
- **g. Return:** go back to the previous screen or directory
- **h. Weather forecast for worldwide cities**  (need available Wi-Fi network)
- **i. Date**
- **j. Application Shortcuts**
- **k.** Enter reading history
- **l. Left Arrow:** Scroll left through e-books.
- **m. Right Arrow:** Scroll right through e-books.
- **n.** Recently read e-books.
- **o.** Enter e-book library.
- **p.** All of e-books
- **q.** Display all applications

### **Weather Forecast Setting**

- You can choose cities worldwide for weather forecast data. In the **Home Screen**, tap the city name to display the city selection screen. Locate the city by selecting the state where the city is and then select the city. Or, input the city name directly.
- You can change the temperature unit to Celsius or Fahrenheit by tapping on the temperature.

**Note:** Wi-Fi connection is required to display weather forecast information.

### **Display all Applications**

The device supports most of popular third-party applications. It has many useful applications pre-installed, such as music player, video player, photo viewer, alarm clock, calculator, etc. Furthermore, you can add other applications to the device by installing them.

To display all applications installed on your device, tapthe Application Tab  $\blacksquare$ 

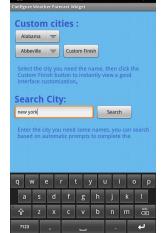

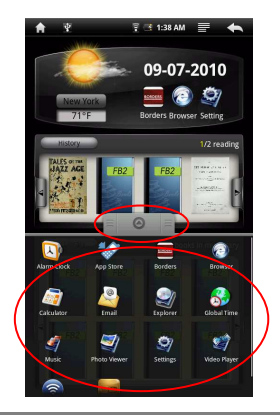

# **Using the Touch Screen**

This device is equipped with a touch-screen. Following are a few tips on how to use the touch screen.

## **Main Touch Screen Actions**

- - In many applications, you can go back one level in the interface by tapping on the **Back** icon  $\Box$  (at the top right corner of the screen).
- Wherever you are in the interface, you can go back directly to the **Home Screen** by tapping on the Home icon  $\blacksquare$  (in the top left corner of the screen).

## **Other Touch Screen Actions**

- When watching a video or listening to music, you can tap the progression bar to go directly to a different location in the video or song. You can also use your finger to drag the cursor in the progression bar to another location in the video or song.
- In the file browsers (File, Music, Video, Photo, etc.), you can drag your finger up and down to scroll the file list up and down.
- $\bullet$  In the Web browser, you can scroll up and down by tapping on the page and dragging it up or down (be careful not to tap a link until you are ready!).
- Tap the link to open the page.

# **Reading E-Books**

## **Start Reading**

-In the **Home Screen**, you can tap an e-book cover to start reading immediately.

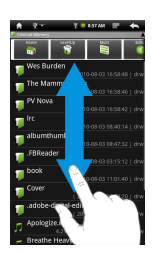

Download from Www.Somanuals.com, All Manuals Search And Download.

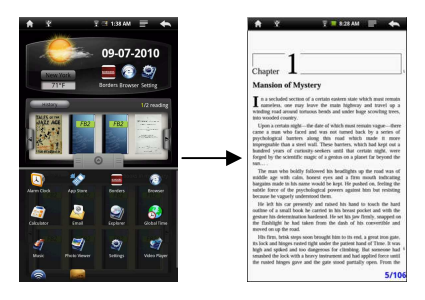

 $\bullet$ Tapping on the Left Arrow  $\Box$  or Right Arrow  $\Box$  can scroll through other e-book titles.

#### **Note:**

- **a.** Make sure your e-book format is supported by the device. Supported formats are PDF. EPUB, TXT and FB2.
- **b.** Covers for PDF and FB2 e-books are displayed as covers defaulted by the device since PDF/FB2 files generally have no cover data.

#### **History and My Library**

In the **Home Screen**, you can tap "History" to view your reading history or tap "My Library" to enter the e-book library. "History" shows all of the e-books that you have read by date. "My Library" shows all of e-books stored in the device.

#### View e-book Information

In the history or e-book library, you can view information about an e-book before you start reading it. Tap an e-book, and the book name; author or publication year of the e-book should display at the top screen.

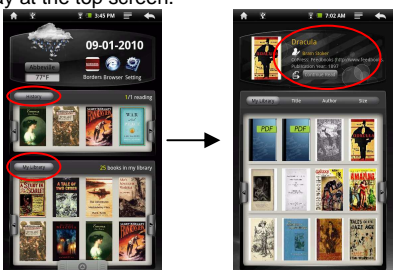

#### Sort e-books

In the history or e-book library,you can sort e-books by title, author or file size by tapping on Title, Author or Size.

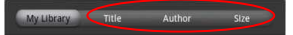

#### Start Reading

To start reading an e-book, tap "Continue Read.."

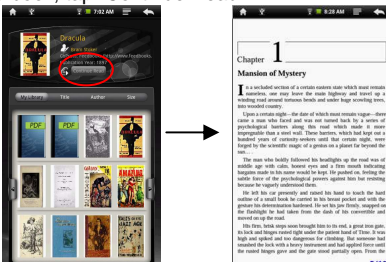

### **Page Up/Down**

When you are reading the e-book, you can slide your finger on the screen left and right OR press the **PREVIOUS/NEXT** buttons on the device to page up or down.

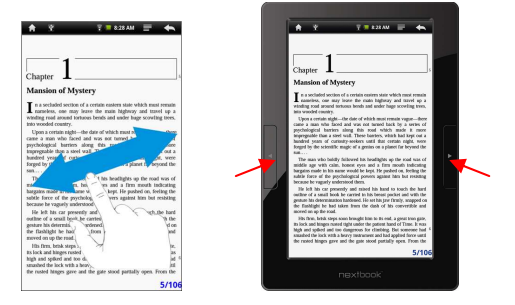

### **Increase Font Size**

- (1) When you are reading, tap the **Menu** icon  $\blacksquare$  to display e-book settings.
- (2) Tap "Zoom In" to make the page larger.
- (3) Tap a size that you want, then tap "OK" to confirm.

### **Jump to a Page**

You can directly go to a page that you have specified.

- (1) When you are reading, tap the **Menu** icon  $\blacksquare$  to display e-book settings.
- (2) Tap "Go to.."
- (3) Tap the page number input field to display the virtual keyboard.
- (4) Tap the numbers to input the page number.

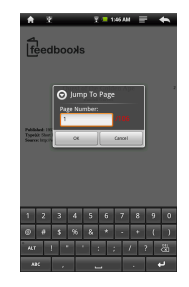

Download from Www.Somanuals.com, All Manuals Search And Download.

(5) Once you finish inputting the page number, tap "OK" to jump to the specified page.

## **Use Bookmarks**

You can add, delete or load bookmarks on the page.

- (1) When you are reading, tap the **Menu** icon  $\blacksquare$  to display e-book settings.
- (2) Tap "Bookmarks" to display a bookmark menu. Use the menu to add, delete or display bookmarks.

### **View Outline of the e-book**

- (1) When you are reading, tapthe Menu icon  $\blacksquare$  to display e-book settings.
- (2) Tap"Outline" to display the outline of the e-book. The outline shows main chapters and topics of the e-book. You can choose one chapter to read by tapping on the outline list.

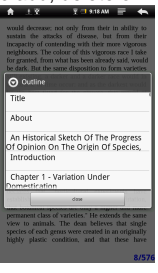

# **Access Online E-book Store**

The NEXTBOOK has an online e-book store pre-installed – Borders™. You can access large numbers of e-books and buy e-books online. **Make sure your NEXTBOOK has connected to the Internet before accessing Borders TM .** 

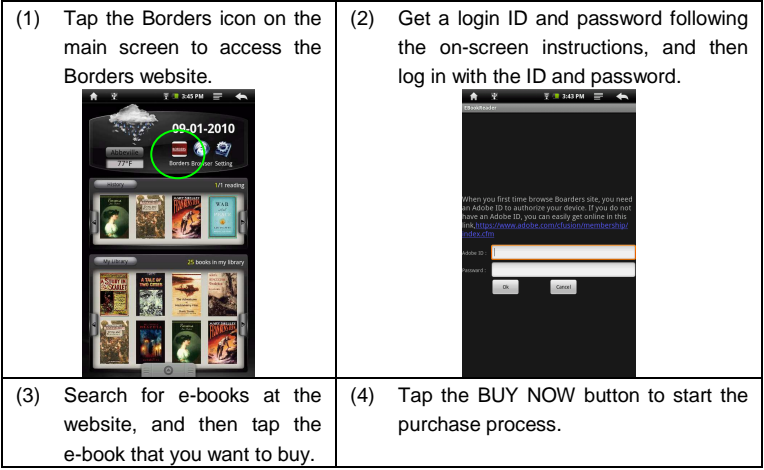

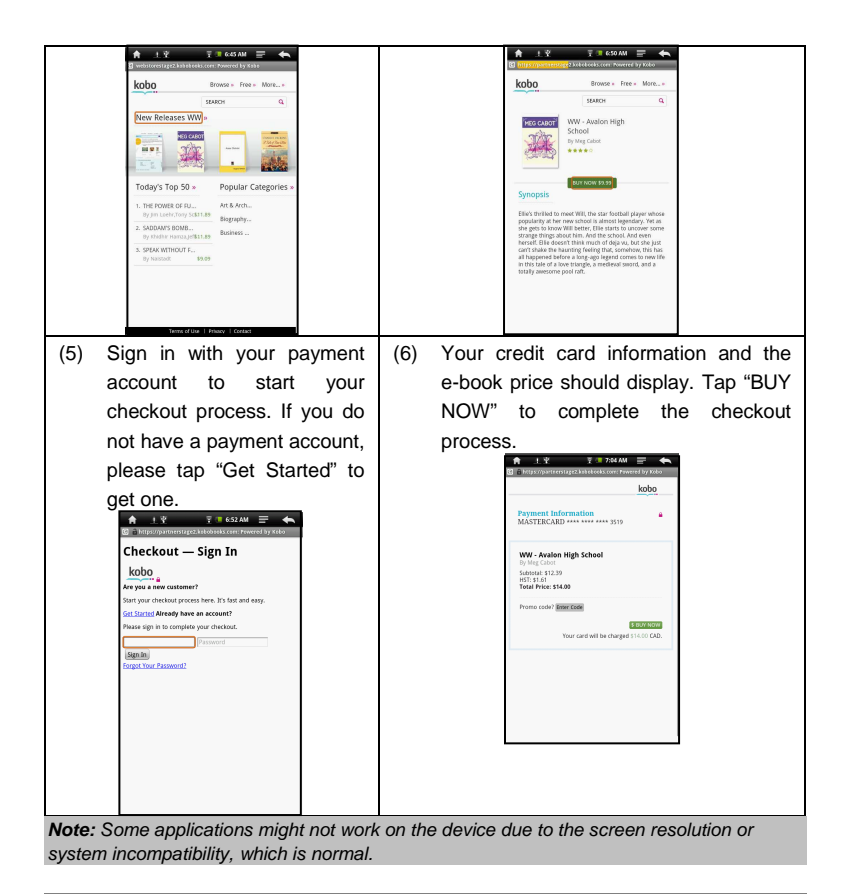

# **Access Internet**

You can surf the Internet with your slim NEXTBOOK. First, you need to configure a Wi-Fi network. For this procedure to work, you need to be in a Wi-Fi zone that will allow you to connect to it. Every time this device is in range of a network that you have already configured once, it will attempt to make a connection.

### **Make WI-FI Connection**

Before launching an Internet application such as the web browser, you first need to activate the Wi-Fi and configure a Wi-Fi network.

(1) In the Home Screen, tap the Application Tab  $\blacksquare$   $\blacksquare$  to display applications, and

Download from Www.Somanuals.com, All Manuals Search And Download.

then tap the WI-FI icon  $\left| \mathbf{F} \right|$  to enter the network settings.

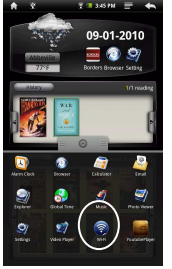

(2) Tap the "**Wi-Fi**" setting to turn the Wi-Fi on if it is off.

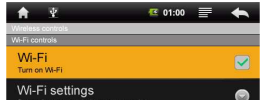

(3) Select "**Wi-Fi settings,**," this device will scan automatically for available Wi-Fi networks and display them. The list of available networks shows all the wireless networks in range of your device.

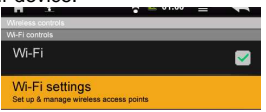

#### **Note:**

- a) The available network list is constantly refreshed automatically.
- b) When the Wi-Fi is enabled, the device will connect automatically to your configured networks when they are in range.
- c) If the device finds a network that has never been configured, it will display a notification icon.
- (4) Tap the network you want to connect to, enter the network information (password) if required and then tap "Connect.." This device will now attempt to establish a connection to that Wi-Fi hot spot with the network parameters you entered.

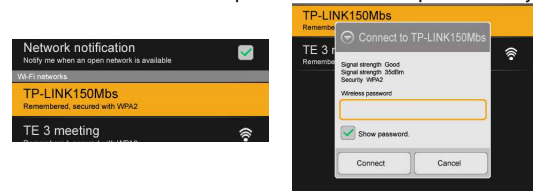

If the connection is successful, the message Connected to XXX will appear under the WI-FI setting.

Download from Www.Somanuals.com, All Manuals Search And Download.

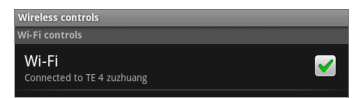

## **Advanced Connection**

To manually scan for available Wi-Fi networks,

- (1) In the "Wi-Fi settings" screen, tap the **Menu** icon**o**, and then tap "Scan."
- (2) If the Wi-Fi network you want to connect to does not appear in the list, scroll down the screen, then tap "Add a Wi-Fi network." Enter the required settings, then tap "Save."

To access the advanced network parameters ("Regulatory domain," "IP address," etc), tap the Menu icon  $\blacksquare$ , and then tap "Advanced." Other parameters will appear. The required information can be obtained from the person who manages the network.

### **Launching the Web browser**

Tap the "**Browser**" icon in the **Home Screen** to launch the Web browser. If you are already connected to a network, the Web browser will simply open and you can start browsing the Web. To access a new website, tap the Menu icon  $\blacksquare$  to display the menu, and then select "Go" to input another address.

**Note:** Not all wireless networks offer access to the Internet. Some Wi-Fi networks only link several computers together, without any Internet connection.

## **Using the Virtual Keyboard**

Tapping on any text input field can open the virtual board. With the virtual keyboard, you can enter a website address or any text required.

#### Indications

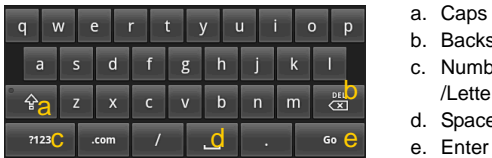

- a. Caps Lock
- b. Backspace.
- c. Number and Characters /Letter Keyboard Switch.
- d. Space
- 

#### Selecting Input Method

If you have installed more than one input method in this device, you can select one method by a) holding the  $\frac{1}{2}$  button until the Android keyboard settings appear; b) choosing "Input Method" and then choosing your desired one.

## **Use Web Browser**

• You can scroll the screen up and down by tapping on the page and dragging it up

Download from Www.Somanuals.comை All Manuals Search And Download.

or down (be careful not to tap a linkuntil you are ready!).

- To open a link, simply tap it.
- You can open several web pages at a time, view them all at once on the screen, and then tap one of them to view it in full screen.
- $\bullet$  To go back to the previous page that you browsed, tap the Back icon  $\blacksquare$ .
- To display the available menu items, tap the Menu icon  $\blacksquare$ .
- $\bullet$  To go back directly to the Home screen, tap the Home icon  $\Box$ .
- $\bullet$  Depending on where you are in the web browser, holding down on an item will give you access to more options.
- To fill in a text field, tap in the field, then use the virtual keyboard to type in the required text.

#### **Web Browser Menu Items**

When you are viewing a page, you can tap the menu icon  $\blacksquare$  to display the menu items.

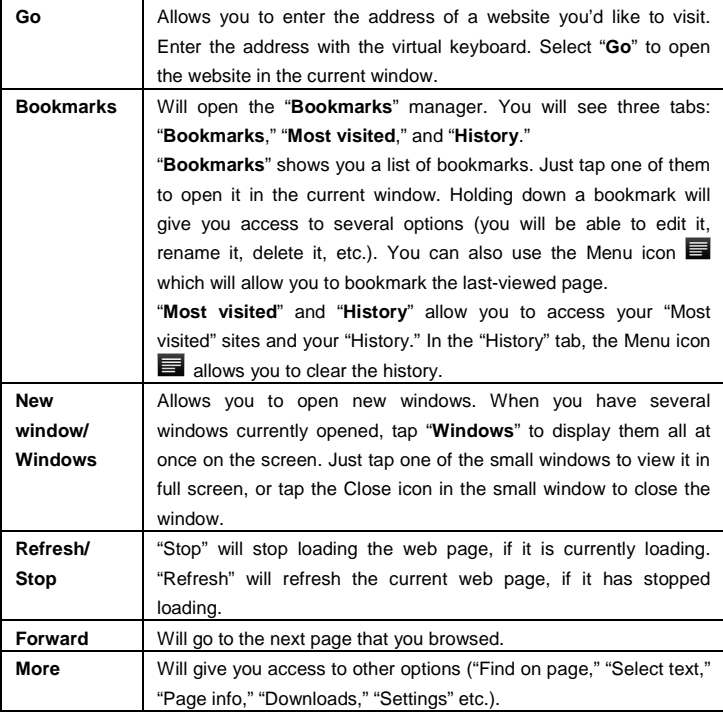

# **Playing Music**

In the **Home Screen**, tap the Application Tab **the applications.** Tap the "Music" icon to enter the music player mode.

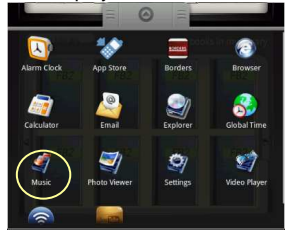

## **Music Library**

You should enter the music library once you start the music player. The Music Library shows your music files sorted by categories (Artist, Album, Genre, etc.) if your music files contain these song information tags. If some of your music files do not contain information tags, they will be classified as (Unknown) in the Music Library. When new music is copied to the device, the Music Library will be updated automatically.

- You can drag your finger up and down on the file list to scroll through the list.
- Tap a track to play a track.
- -To return to the Home Screen, tap  $\leftarrow$  /  $\leftarrow$  /  $\bullet$

## **Music Library Menu**

Once you enter the music library, you should see the toolbar at the bottom of the screen. Tap and hold your finger on the icon and you should see its name.

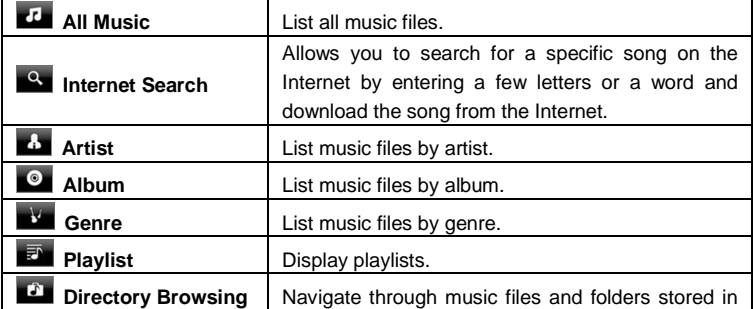

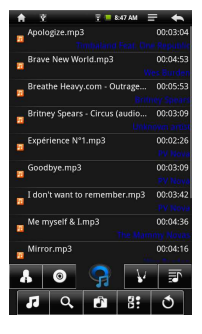

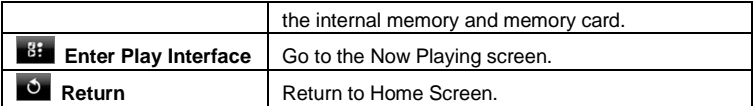

### **Search for Tracks**

You can search for tracks in the internal memory or memory card by inputting a few key words.

- (1) In the music library, tap the Directory Browsing icon  $\Box$  in the menu.
- (2) Choose the memory where you want to search for tracks.
- (3) Tap the Search icon  $\Omega$ , and then input a few key words of the track.
- (4) Tap  $\Omega$  to start searching. The track should be listed if found.

## **Sort Tracks/Folders**

You can sort all tracks/folders by their leading letters in order from A to Z, the creation time of the track/folder, the file size or the file type.

- (1) In the music library, tap the Directory Browsing icon  $\Box$  in the menu.
- (2) Choose the memory device to be sorted.
- (3) Tap the Sort icon  $\mathbf{H}$  (by file size) /  $\mathbf{H}$  (by file type) /  $\mathbf{H}$  (by leading letter)/  $\mathbf{H}$ (by creation time) to sort the tracks/folders stored in the selected memory device.

## **Set EQ Mode Manually**

When you are listening to the music, tap the Menu icon  $\blacksquare$  which allows you to customize your equalizer setting. This device features a 7-band equalizer.

- (1) Select a band, then drag your finger up/ down on the band to change the gain level for these frequency ranges.
- (2) Tap "Save Effect" to confirm or tap  $\blacksquare$  to return.

## **Playback Screen**

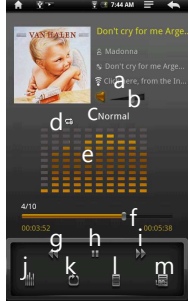

- a. search for information about the track from Internet.
- b. Volume level
- c. Preset EQ mode
- d. Repeat mode
- e. Frequency chart
- f. Progression bar
- g. Previous track/Fast rewind
- h. Play/Pause
- i. Next track / Fast forwarding
- j. Change preset EQ mode
- k. Change repeat mode
- l. Add the track to playlist
- m. Display lyric

• To pause or resume the playback, tap the Pause  $\Box$  / Play  $\Box$  icon.

- To play the previous/next song, tap  $\mathbf{H}$  /  $\mathbf{H}$ .
- You can tap the progression bar to go directly to a different location in the song. You can also drag the cursor in the progression bar to another location in the song. The volume bar  $\frac{d}{2}$  can be dragged in the same way.
- $\bullet$  To define the equalizer mode manually, tap  $\blacksquare$ , and then drag your finger on every frequency band to adjust the frequency level.
- Tapping continuously on the ID3 information tag will search for the information about the track from the Internet.
- $\bullet$  Tap  $\blacksquare$  to add the track to playlist.
- Tap **to** display the track lyric if the lyric file for the track exists in the device. (**Note:** the track and its lyric file should be at the same directory.)
- You can tap the Return icon  $\blacktriangle$  to go back to the music library.
- $\bullet$  To go back directly to the Home Screen, tap the Home icon  $\Box$ .

### **Playlist**

A playlist is a list of audio tracks that the music player will automatically play one after the other. On this device, you can play, create and edit as many playlists as you want.

#### Create a Playlist

- (1) While you are in the music list, select the Playlist menu item  $\mathbb{Z}$ ," a playlist panel will open. You can now start modifying the playlist.
- (2) Tap the New Playlist icon  $\boxed{E}$  to create a new playlist.
- (3) Tap the Edit icon  $\Box$  beside the playlist name to add songs to the playlist.
- (4) Tap the songs you would like to add to your playlist. A check mark "√"should appear before the song if selected.
- (5) When you are satisfied with your new playlist, tap the " $\mathbb{\mathbb{E}}^n$ " icon to save the playlist.

#### Edit a Playlist

You can add tracks to or delete tracks from the playlist.

- (1) In the Music Library, tap the Playlist icon  $\Box$  to display the playlists.
- (2) Tap the  $\Box$  icon beside the playlist that you want to edit. You can now add tracks to or delete tracks from the playlist.
- (3) Tap the songs you would like to add or delete, a check mark should appear or disappear before the song. The song with check mark will be added to the playlist, while the song without check mark will be deleted from the playlist.
- (4) When you are satisfied with your playlist, tap the  $\mathbb{\mathbb{E}}$  icon to save the playlist.

#### Delete a Playlist

To delete an existing playlist,

- (1) In the Music Library, tap the Playlist icon  $\blacksquare$  to display the playlists.
- (2) Tap the  $\left|\mathbf{I}\right|$  icon beside the playlist that you want to delete, and then the playlist will be deleted.

**Note:** You cannot delete the Recently Played playlist since a track is playing.

#### Playing a Playlist

- (1) In the Music Library, tap the Playlist icon  $\Box$  to display the playlists.
- (2) Tap a playlist to open it. A panel showing the contents of the playlist will open.
- (3) Tap the first item in the playlist to start playing from the first track.

# **Playing Video**

Tap the **Application Tab <b>a e t** to display all applications, and then select "Video" Player" to enter the video mode.

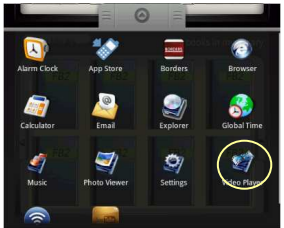

## **Navigate through Video Files**

You should see the video list when you enter the video player.

- You can drag your finger up and down on the video list to scroll the video list up and down.
- Tap a video to start playing.
- You can go back directly to the **Home screen** by tapping on the Return icon or Home icon  $\Omega$

### **Playback Screen**

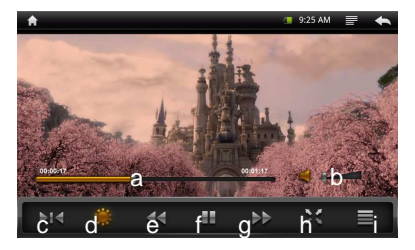

- a. Progression bar
- b. Volume bar
- c. Bookmark
- d. Brightness
- e. Fast rewind the playback
- f. Play/Pause icon
- g. Fast forward the playback
- h. View Mode
- i. Video settings
- Tapping on the screen can display or hide the floating control bar.
- Tap the  $\mathbf{H}$  /  $\mathbf{L}$  icon to pause/resume the video.
- Tap  $\mathbb{Z}^n$  to display the menu items.
- Tap the progression bar to go directly to a different location in the video. You can also use your finger to drag the cursor in the progression bar to another location in the video. The volume bar  $\leq$  can be dragged in the same way.
- Tap the Bookmark icon  $\mathbb{N}$  to set a bookmark at the current spot in the video. Please note only one bookmark can be set for one video, and the new bookmark will replace the old one. The next time you resume playing the video, you should be prompted to "Play from beginning" and "Play from bookmark." Select "Play from bookmark." By default, the video plays from beginning. To remove the bookmark, tap the  $\blacksquare$  icon to display the menu, and then choose "Delete" Bookmark."
- Tap **the adjust the brightness of the screen.**
- $\bullet$  Tap  $\blacksquare$  /  $\blacksquare$  to rewind or fast forward the video playback.
- Tap  $\ge$  to change the aspect ratio of screen to 4:3 or 16:9.
- Tap  $\blacktriangle$  to stop playing and return to the video list.

## **Video Playback Settings**

Tap the  $\overline{\mathbb{R}}$  icon to display the video settings.

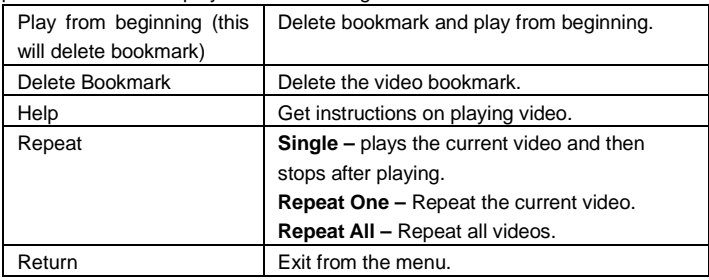

# **Viewing Photos**

Tap the **Application Tab** to display all applications, and then select **"Photo Viewer"** to enter the photo mode.

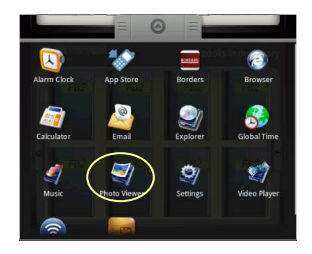

## **Photo Thumbnails**

The first screen of the Photo mode shows all the photos and subfolders located in this device or memory card in thumbnails.

To view a photo, tap its thumbnail to open it. If a photo is in a subfolder, open the subfolder and you will see your photo thumbnail.

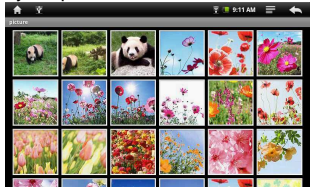

## **Viewing Photo**

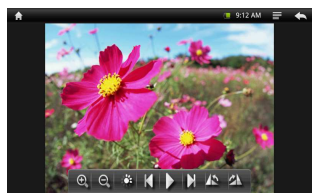

When you are viewing a photo, you can tap the screen to show a floating toolbar at the bottom of the screen.

- $\bullet$  To start/pause a slideshow, tap the Slideshow icon  $\bullet$ .
- To display the previous/next picture, tap the Left icon  $\blacksquare$  / Right icon  $\blacksquare$ .
- To rotate the picture 90° counterclockwise, tap the Rotate Left icon **TS**. To rotate the picture 90° clockwise, tap the Rotate Right ico n  $21$ .
- To magnify the current picture, tap the Zoom In icon  $\left[ \begin{array}{cc} \bigcirc \cdot \end{array} \right]$ . When the picture is enlarged, you can drag the picture vertically or horizontally to move the picture. To decrease the picture size, tap the Zoom Out icon  $\mathbb{Q}$ .
- $\bullet$  To set the brightness of the screen, tap  $\Box$ .
- -To go back to the photo browser, tap the Back icon  $\blacktriangle$ .

Download from Www.Somanuals.co $\nu_\mathtt{3}$  All Manuals Search And Download.

# **File Explorer**

The file browser gives you the ability to navigate the file system of the device's internal memory and memory card. Tap the **Application Tab** to display all applications, and then select **"Explorer"** to enter the file explorer mode.

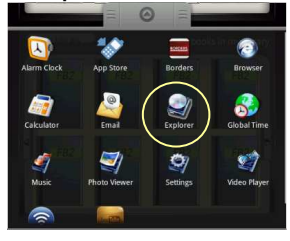

## **Navigate through Files and Folders**

- You can drag your finger up and down to scroll the file list up and down.
- To open a file or folder, tap the file/folder.
- -Tap the menu icon  $\blacksquare$ , you can manage the applications (see details in the "Manage Application" section).
- You can go back or forward one level in the interface by tapping on the **Back** icon **but its very set of the state**
- You can go back one level in the directory by tapping on the LevelUp button
- Wherever you are in the interface, you can go back directly to the Home screen by tapping on the Return icon  $\Box$  or Home icon  $\Box$ .
- $\bullet$ Tap the Home icon  $\bullet$  to go to the root directory.

## **Using the Toolbar**

You can use the toolbar to navigate through your device's internal memory/ memory

card and delete or copy files.

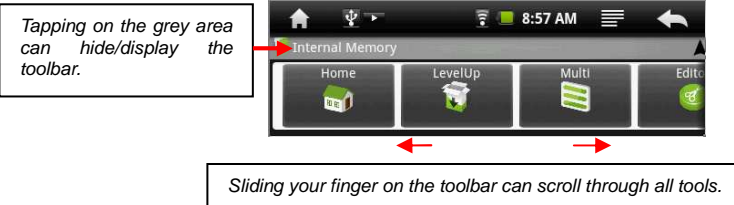

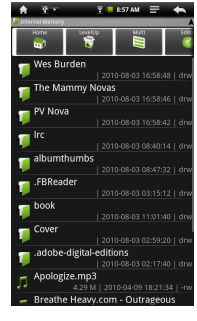

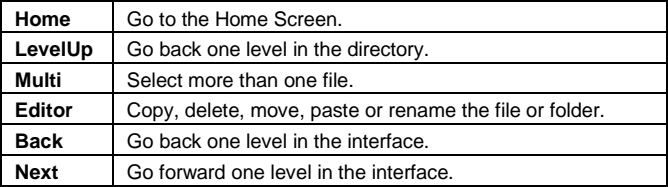

## **Copy/Move Files and Folders**

- (1) In the file list, scroll up and down by sliding your finger to select the file/folder that you want to copy or move.
- (2) Hold the selected file/folder until a pop-up menu appears.
- (3) Select "Copy" or "Move" from the pop-up menu.
- (4) Navigate to the location where you wish to copy or move the file/folder to.
- (5) Select the Editor icon  $\lbrack \rbrack$  from the toolbar and then choose "Paste."

### **Delete Files and Folders**

- (1) In the file list, scroll up and down the list by sliding finger to select the file/folder that you want to delete.
- (2) Hold the selected file/folder until a pop-up menu appears.
- (3) Select "Delete" from the pop-up menu, then select "Delete" to confirm or "Cancel" to quit.

### **Rename Files and Folders**

- (1) In the file list, scroll up and down the list by sliding finger to select the file/folder that you want to rename.
- (2) Hold the selected file/folder until a pop-up menu appears.
- (3) Select "Rename" from the pop-up menu.
- (4) Tap the input field to display the virtual keyboard, and then choose letters from the virtual keyboard to rename the file/folders.
- (5) Tap "OK" to confirm the new name.

### **Select Multiple Items**

You can select more than one file or folder together.

- (1) In the top toolbar, tap the Multi icon  $\mathbb{R}$ .
- (2) Tap the files/folders you want to choose. The file/folder name turns red when selected. (To deselect the file/folder, tap it again.)
- (3) Once you finished selection, you can delete, copy or move the selected files by tapping on the Editor icon  $\Box$

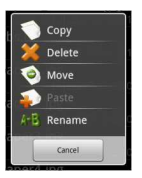

Download from Www.Somanuals.com, All Manuals Search And Download.

# **E-mail**

This device has an E-mail application pre-installed. You can send or receive e-mails from the Internet at any time with this device. Make sure you have an Internet connection before using the email service.

Tap the **Application Tab** to display all applications, and then select "Email" to launch the email application. You should enter the inbox if you have set up an email account. Otherwise, set up an account first.

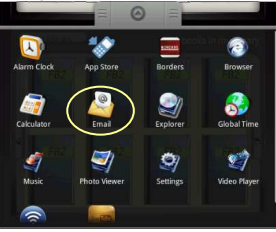

## **Setup an Email Account**

First you need to setup an E-mail account for receiving or sending emails.

- (1) You are prompted to setup an account when you start up the email application. Tap "Next" to start setup.
- (2) Input your email address and login password. You can set the account as default by selecting the option "Send email from this account by default." Then tap "Next" to continue.
- (3) Type in required information for setting up the POP3 or IMAP server. You can get the information from the service provider, network administrator or the Internet.
- (4) Tap "Next" to continue after you set up the POP3 server. This device will check the server settings and will proceed to the SMTP server settings if the setting is correct. Setup the SMTP server as you do the POP3 server. Please note in the "SMTP Server" field, you should input "SMTP.+ domain name."
- (5) This device will check the settings. When it prompts you that "Your account is set up, and email is on its way," your account is set up successfully.

(6) Input your name to be displayed in every email and then tap "Done" to finish. **Note:** If you have more than one account, every time when you start the email application, you will enter the default email account.

### **Manage Accounts**

You can setup more than one account and manage these accounts by checking information about the account, adding another account or deleting an account.

#### Add another Account

Following these steps to add another account if you want.

- (1) Launch the email application and then tap the Menu icon  $\blacksquare$  to display the menu item. Choose "Accounts" to display accounts.
- (2) Tap the Menu icon  $\blacksquare$  to display the menu item, and then choose "Add account."
- (3) Follow the steps of setting up a Email Account to add an account.

#### Delete an Email Account

- (1) When you are in the email box, tap the Menu icon  $\blacksquare$  to display the menu items.
- (2) Tap "Accounts" to display all email accounts.
- (3) Hold your tap the account that you want to delete until a menu pop up.
- (4) Tap "Remove Account," and then tap "OK" to confirm.

#### Check the Account Setting

- (1) When you are in the email box, tap the Menu icon  $\blacksquare$  to display the menu items.
- (2) Tap "Accounts" to display all email accounts.
- (3) Hold the account that you want to delete until a menu pop up.
- (4) Tap "Account settings," and then you should see all setting information about the account. You can edit these settings as you want.

## **View Emails**

You should enter your mailbox when you start up the email application.

- In the mailbox, you can slide your finger up and down to scroll through the email list.
- Tap an email to open it.
- Holding your tap the email can display a menu. With the menu, you can open, reply, forward or delete the email.

## **Email Menu Items**

In the email list, tap the Menu icon  $\blacksquare$  to display the menu.

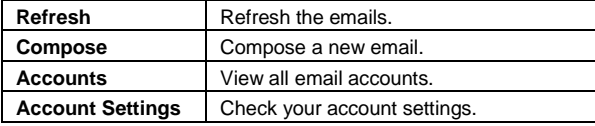

# **Manage Third-party Applications**

This device provides support to many useful third-party applications. You can add more applications to your device. They are available online on the Internet or directly on your product.

## **Pre-installed Applications**

The device has applications pre-installed when it was manufactured. You can see them by tapping **Application Tab** . They are video player, audio player, photo viewer, alarm clock, calculator, calendar, etc.

## **Download Third-party Applications**

The device has an application library preinstalled for you. You can download third-party applications from the application library to the device directly.

- (1) In the Home Screen, tap the Application Tab to display all applications.
- (2) Tap the application library icon to enter the library.
- (3) Choose an application and then download it to your NEXTBOOK.

## **Install Applications**

You can install applications manually following these steps:

- (1) Download the installation file to your computer. Make sure the file is in the .apk format which is supported by this device system.
- (2) Connect the device to a computer with the USB cable.
- (3) Copy the installation file to the device.
- (4) Disconnect the device from the computer.
- (5) Turn the device on and enter the file explorer mode with the Explorer.
- (6) Locate the installation file and open it.
- (7) Follow the on-screen instructions to install the application.
- (8) Once the application is installed successfully, you can find it in the application tab.

## **Uninstall Applications**

(1) Display all applications by tapping on **Application Tab** .

- (2) Select "Settings," and then select "Applications."
- (3) Select "Manage Applications."
- (4) Tap on the application that you want to uninstall.
- (5) Tap on "Uninstall" to uninstall the application.

**Note:** You cannot uninstall the pre-installed applications.

# **System Settings**

In the Home screen, tap "**Settings**" and choose a category: "**Networks Controls**," "**Sound & Display**," "**Date & Time**," etc.

- When a down arrow appears on the right of a parameter, this means that this setting includes sub-parameters. Tap it to reveal the list of sub-parameters.
- When a check box appears on the right of a parameter, tap it to enable or disable

this option.

- When it is possible, you can use your finger to scroll the screen up and down to reveal settings that you don't initially see.
- When you have finished adjusting your settings, tap the Back icon  $\Box$  to go back to the list of settings, or tap the Home icon  $\Box$  to go directly to the Home screen. Your settings are saved instantly.

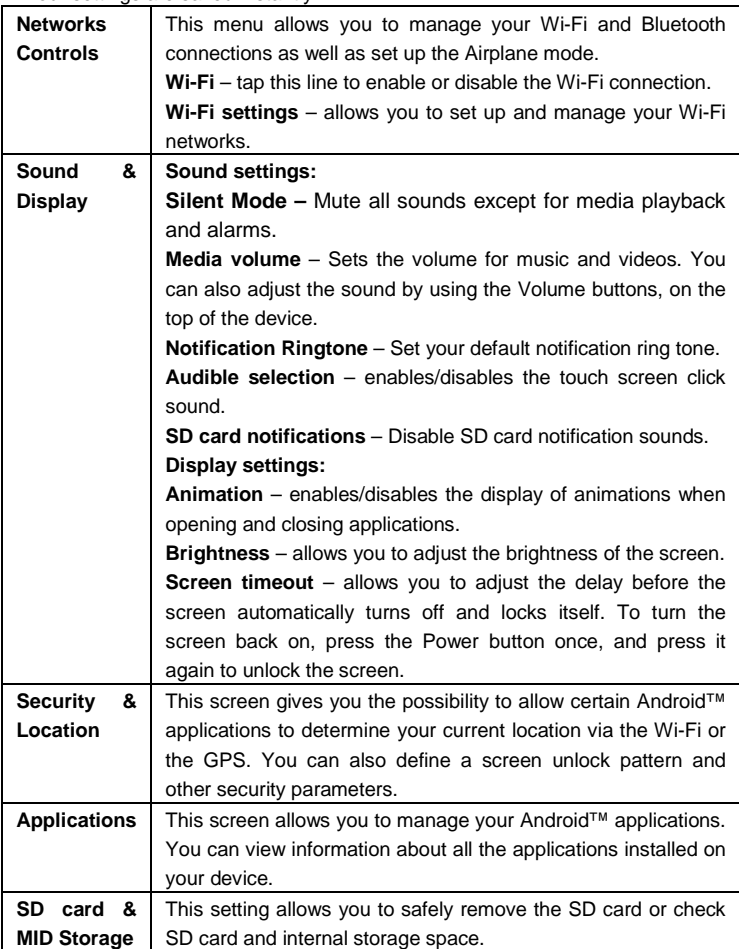

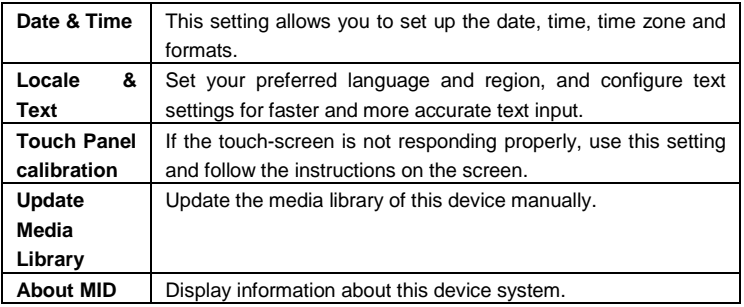

# **Troubleshooting**

### **Reset this device**

- In the event that the device freezes, you can force the device to shut down by holding the **Power** button for 15 seconds.
- If the **Power** button does not reset your device, use the "pinhole reset" button, located on the back the device.

### **Touch-screen Problems**

If the touch-screen is not responding properly, try using the "Touch-Screen Calibration" settings screen.

# **Specifications**

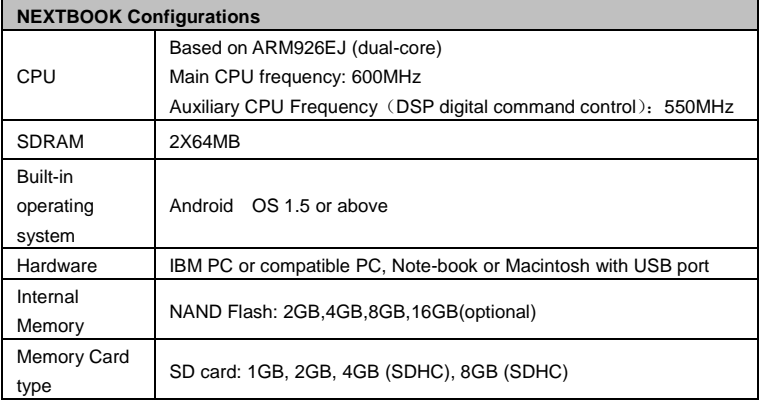

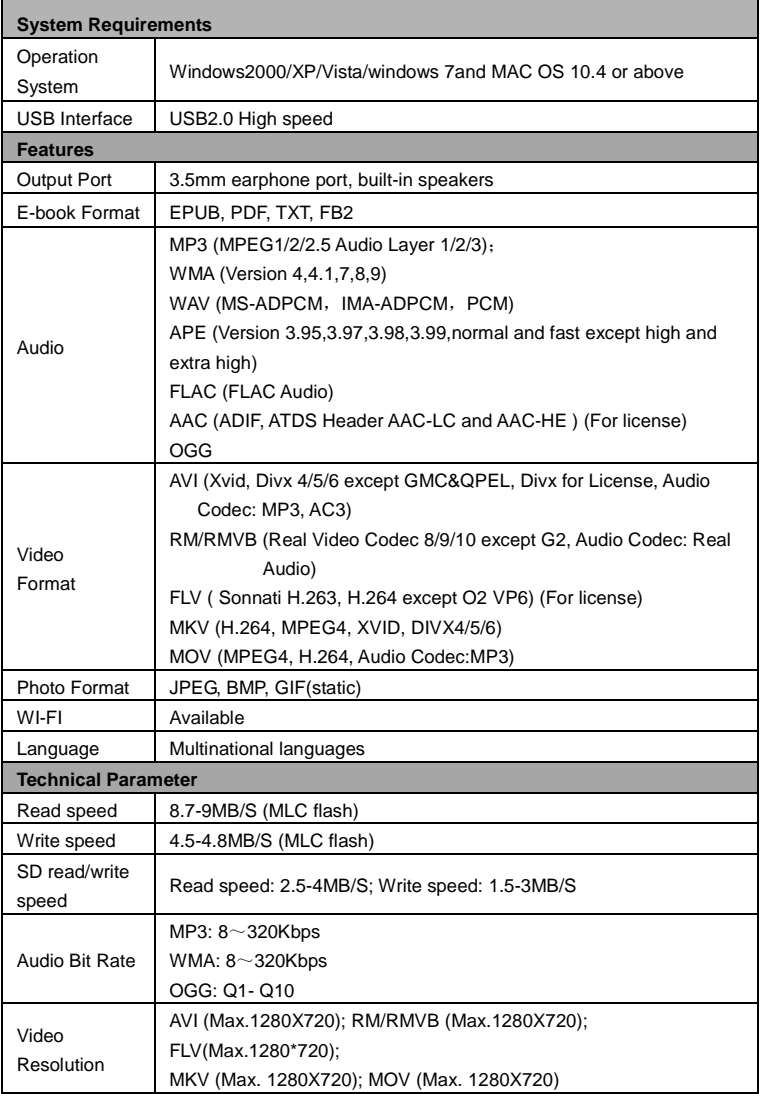

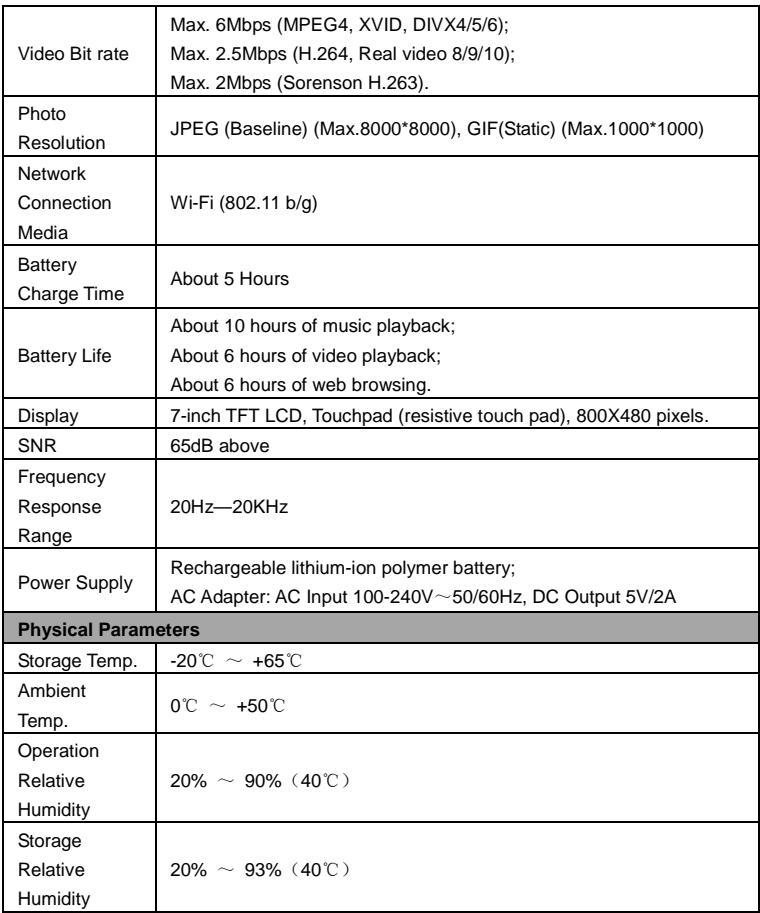

# **FCC Statement**

## **FCC Caution:**

This equipment has been tested and found to comply with the limits for Class B digital device, pursuant to part 15 of the FCC Rules. These limits are designed to provide reasonable protection against harmful interference in a residential installation. This equipment generates uses and can radiate radio frequency

energy and, if not installed and used in accordance with the instructions, may cause harmful interference to radio communications. However, there is no guarantee that interference will not occur in a particular installation. If this equipment does cause harmful interference to radio or television reception, which can be determined by turning the equipment off and on, the user is encouraged to try to correct the interference by one or more of the following measures:

·Reorient or relocate the receiving antenna.

·Increase the separation between the equipment and receiver.

·Connect the equipment into an outlet on a circuit different from that to which the receiver is connected.

·Consult the dealer or an experienced radio/TV technician for help.

## **FCC Compliance:**

·To assure continued compliance, follow the attached installation instructions. ·Use only the provided shield interface cables when connecting to computer. Any unauthorized changes or modifications to this equipment would void the user's authority to operate this device.

This device complies with part 15 subpart B of the FCC Rules. Operation is subjected to the following conditions: (1)This device may not cause harmful interference, and (2) This device must accept any interference received, including interference that may cause undesired operation.

This product may receive radio interference caused by mobile telephones or other products during operation. If such interference is apparent, please increase separation between the product and the mobile telephone or other product.

Industry Canada Requirement:

This Class B apparatus complies with Canadian ICES-003.

Cet appareil numérique de la classe B est conforme á la norme NMB-003 du Canada.

Other names of systems and products mentioned in these instructions are usually the registered trademarks or trademarks of the manufacturers who developed the system or product concerned. The  $^{TM}$  and  $^{CD}$  marks are not used to identify registered trademarks and trademarks in these instructions.

This manual was correct and complete at the time of printing. However, new specifications and updates can occur at any time without prior notice. No part of this manual may be copied, republished, reproduced, transmitted or distributed in any way without prior written consent of E Fun. Any unauthorized distribution of this manual is expressly forbidden.

E Fun may find it necessary to modify, amend or otherwise change or update this manual. We reserve the right to do this at any time, without any prior notice. All specifications and features are subject to change without notice. All screen shots shown are simulated and may not represent the actual screen on production units sold to consumers.

For instruction manuals, updated drivers or other information, be sure to visit our website at:

> www.nextbookusa.com Or write to us at: E Fun 136 N. Grand Ave. #148 West Covina, CA 91791 USA Copyright  $@$  2010

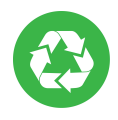

We are seriously concerned about environmental protection, and we hope that you share our concern as well. For more information regarding our recycling program, please visit us at www.nextbookusa.com/green or call us at 1-888-415-5177.

Download from Www.Somanuals.com. All Manuals Search And Download.

Free Manuals Download Website [http://myh66.com](http://myh66.com/) [http://usermanuals.us](http://usermanuals.us/) [http://www.somanuals.com](http://www.somanuals.com/) [http://www.4manuals.cc](http://www.4manuals.cc/) [http://www.manual-lib.com](http://www.manual-lib.com/) [http://www.404manual.com](http://www.404manual.com/) [http://www.luxmanual.com](http://www.luxmanual.com/) [http://aubethermostatmanual.com](http://aubethermostatmanual.com/) Golf course search by state [http://golfingnear.com](http://www.golfingnear.com/)

Email search by domain

[http://emailbydomain.com](http://emailbydomain.com/) Auto manuals search

[http://auto.somanuals.com](http://auto.somanuals.com/) TV manuals search

[http://tv.somanuals.com](http://tv.somanuals.com/)